**Procédure de connexion au réseau campus connecté– 25 Mai 2022** Direction des Opérations Diffusion Restreinte

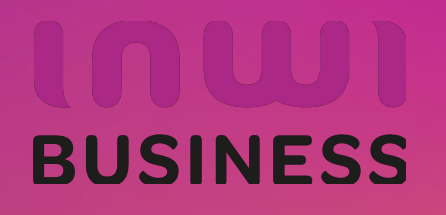

28/07/2022

#### **Introduction**

Le programme, qui fait partie des chantiers de mise en œuvre de la loi-cadre 51-17 sur la réforme du système d'éducation, de formation et de recherche scientifique, consiste à mettre à la disposition des étudiants, des cadres pédagogiques et administratifs une plateforme technologique performante via l'équipement des établissements et cités universitaires en réseau Internet haut débit (WIFI6).

Dans ce document nous allons vous expliquer comment se connecter au réseau Wifi Campus connecté dans vos établissements depuis un appareil portable Android

• Méthode manuel (en changeant les paramètres de connexion)

**Connexion à partir d'un téléphone portable Android**

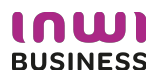

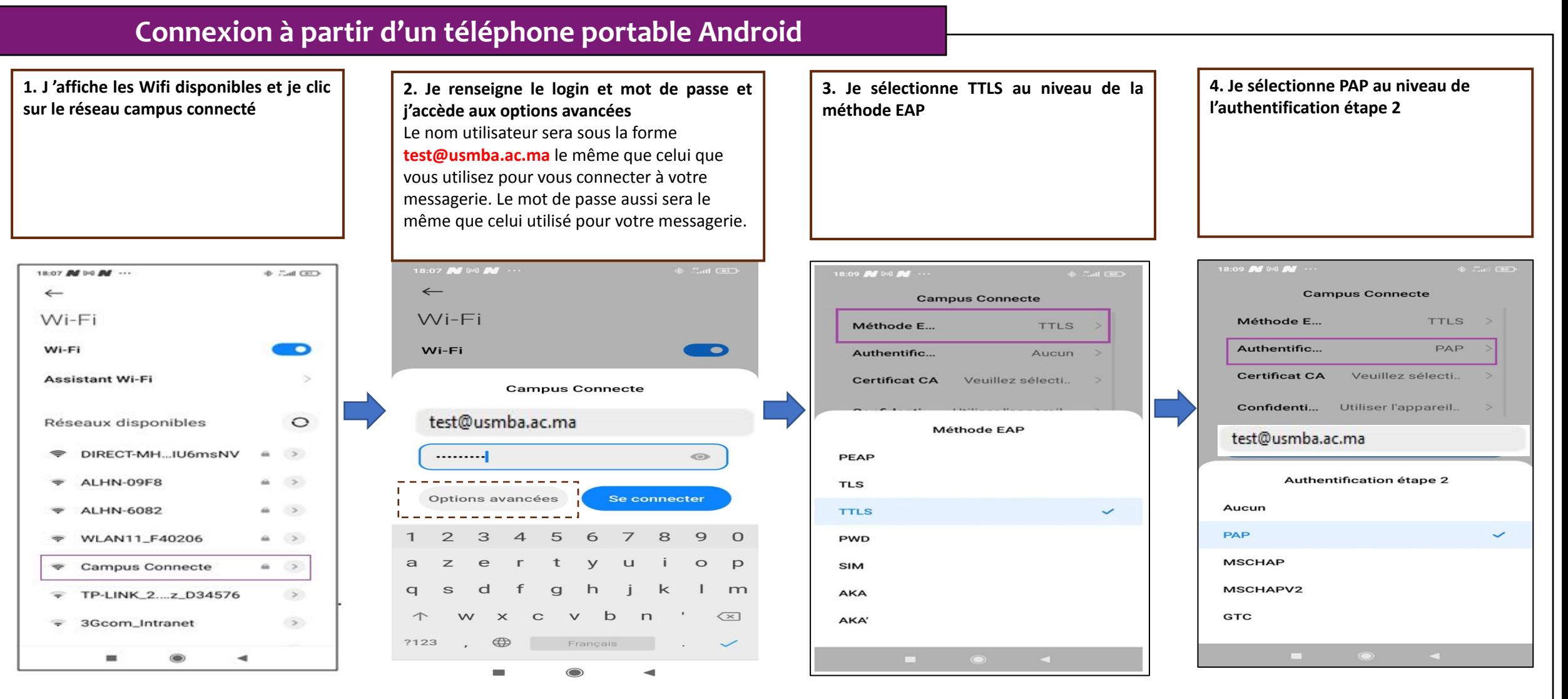

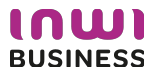

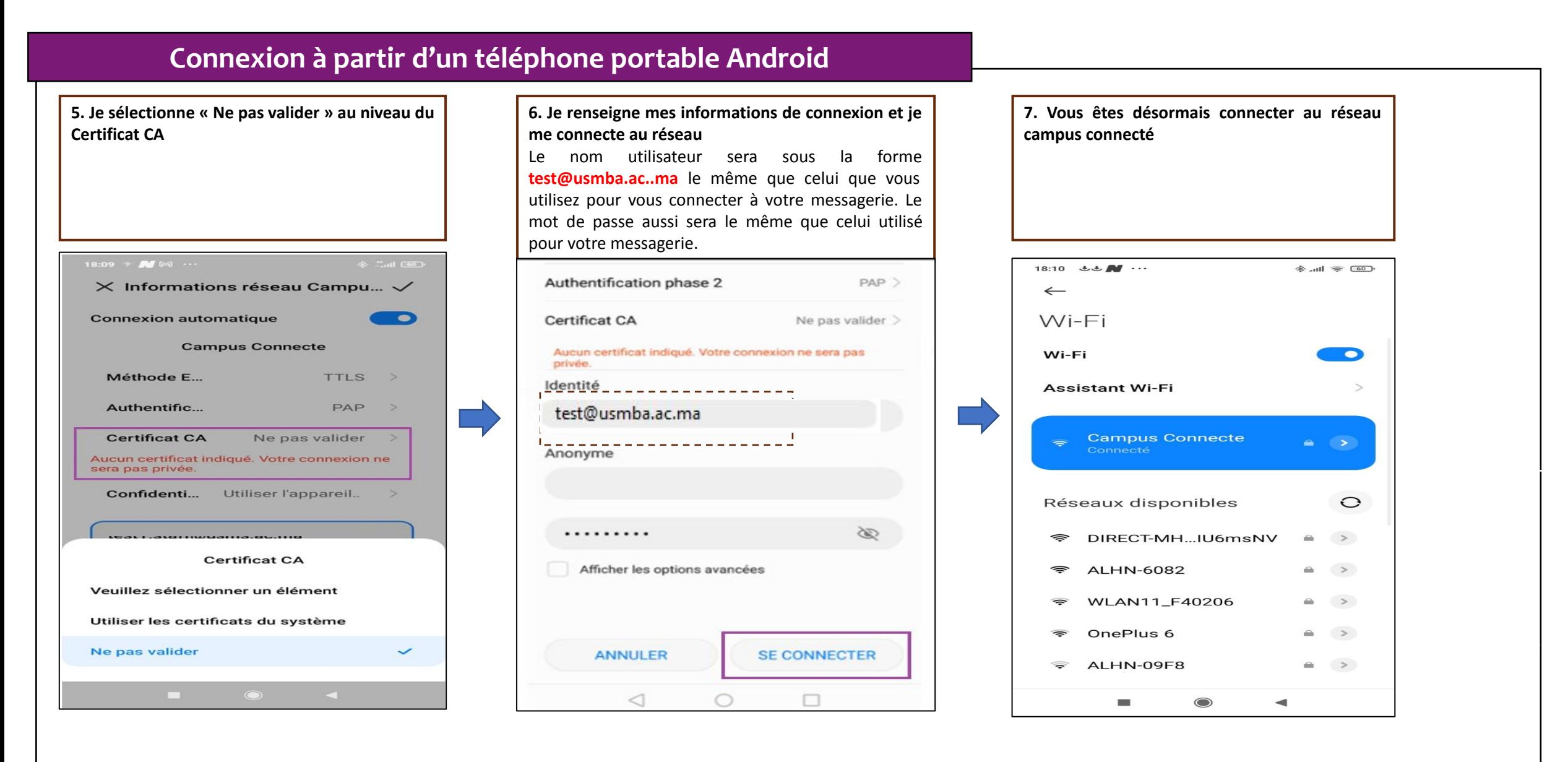

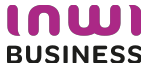

**Procédure de connexion au réseau campus connecté depuis un ordinateur Windows**  Direction des Opérations Diffusion Restreinte

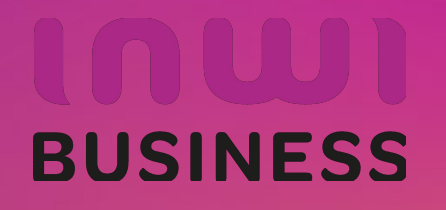

29/07/2022

#### **Introduction**

Le programme, qui fait partie des chantiers de mise en œuvre de la loi-cadre 51-17 sur la réforme du système d'éducation, de formation et de recherche scientifique, consiste à mettre à la disposition des étudiants, des cadres pédagogiques et administratifs une plateforme technologique performante via l'équipement des établissements et cités universitaires en réseau Internet haut débit (WIFI6).

Dans ce document nous allons vous expliquer comment se connecter au réseau Wifi Campus connecté dans vos établissements pour les ordinateurs avec système d'exploitation Windows.

Méthode Manuel (en changeant les paramètres de connexion )

**Connexion à partir d'un ordinateur Windows** 

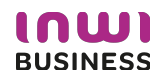

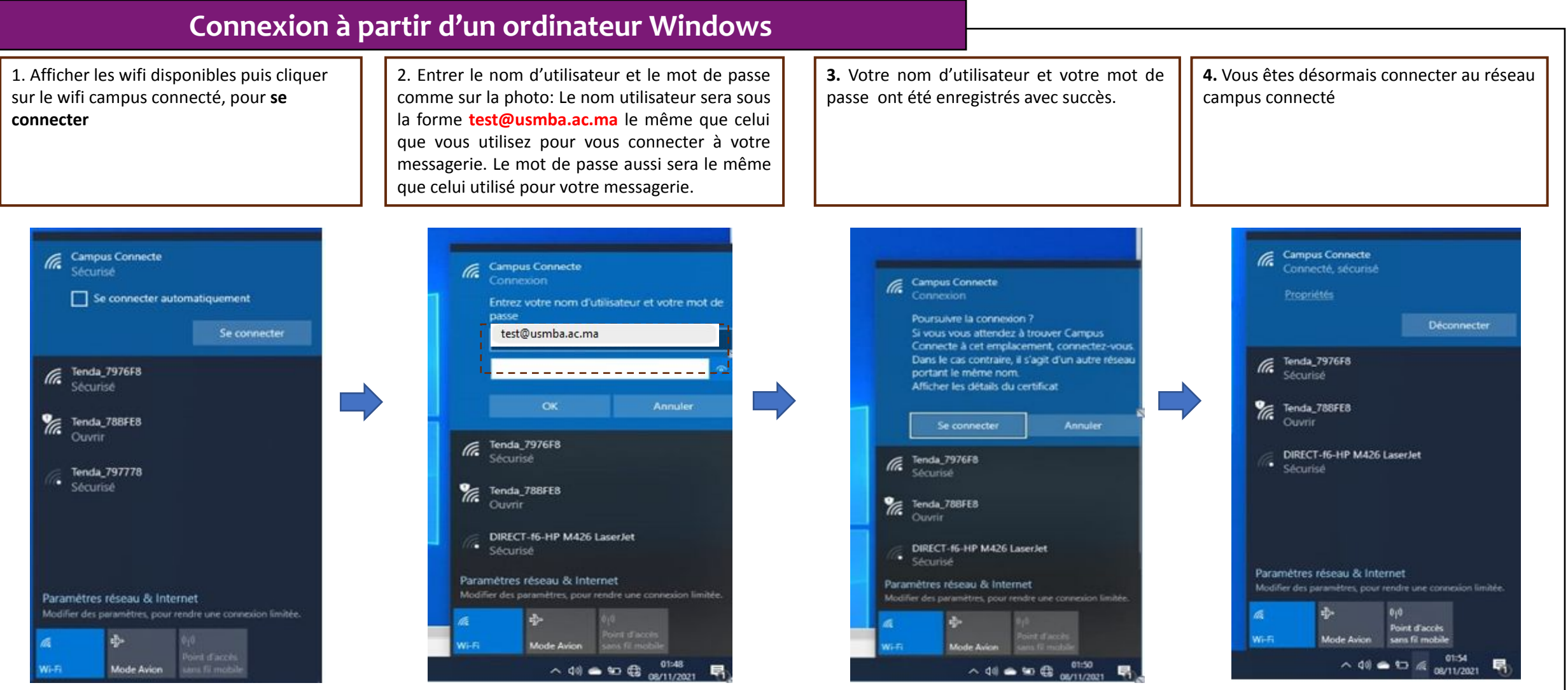

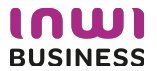

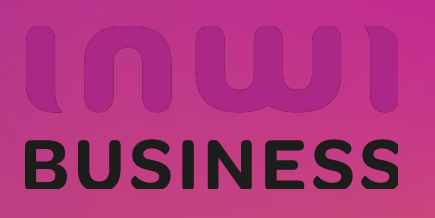

**Procédure de connexion au réseau campus connecté Pour les ordinateurs MacOS** Direction des Opérations Diffusion Restreinte

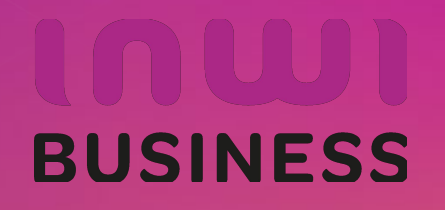

16/12/2022

#### **Introduction**

Le programme, qui fait partie des chantiers de mise en œuvre de la loi-cadre 51-17 sur la réforme du système d'éducation, de formation et de recherche scientifique, consiste à mettre à la disposition des étudiants, des cadres pédagogiques et administratifs une plateforme technologique performante via l'équipement des établissements et cités universitaires en réseau Internet haut débit (WIFI6).

Dans ce document nous allons vous expliquer comment se connecter au réseau Wifi Campus connecté dans vos établissements à partir d'un ordinateur macOS.

D'une façon Automatique (en accédant à la plateforme https://enterprise-wifi.net)

#### **Connexion à partir d'un ordinateur macOS**

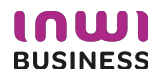

## **Procédure d'authentification campus connectés**

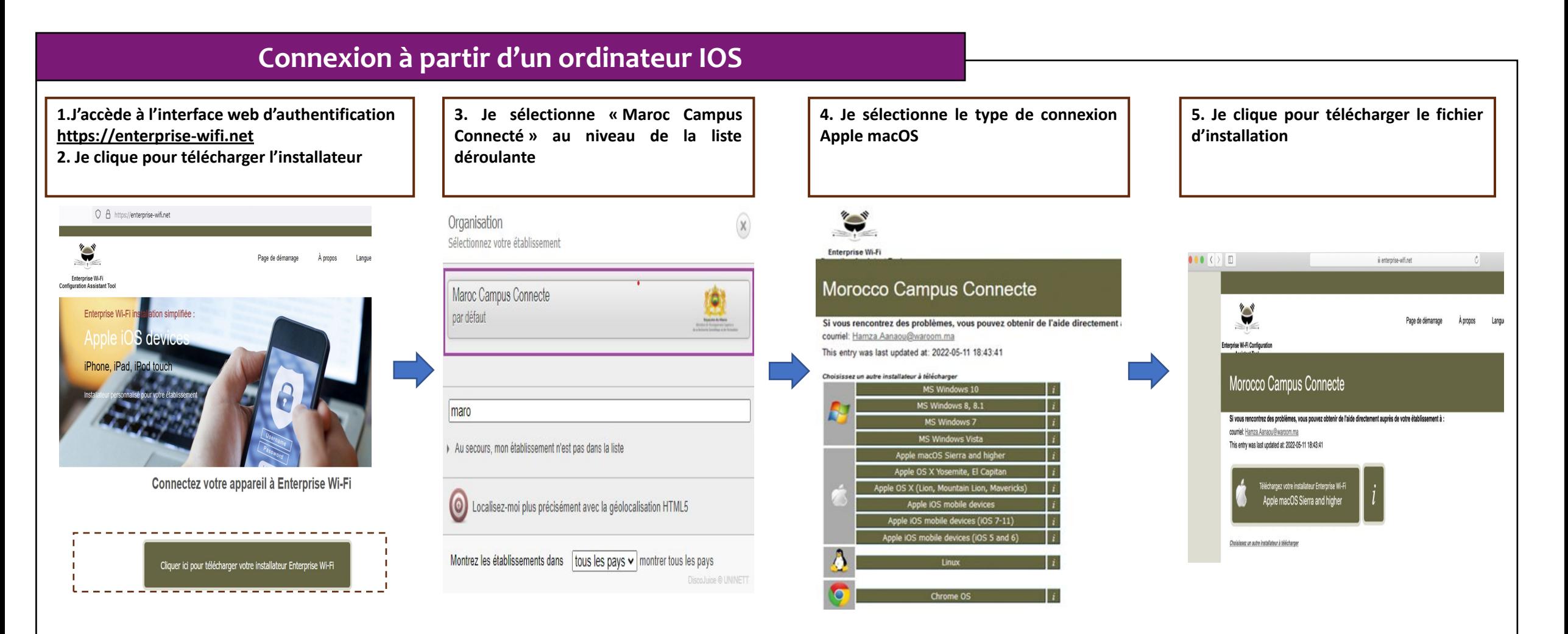

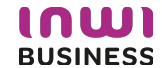

 $+$   $-$ 

#### **Connexion à partir d'un ordinateur IOS 6. J'exécute l'installation du fichier de paramétrage 7. Je renseigne le login et mot de passe 8. Je choisi campus connecté au niveau des paramètres**  Le nom utilisateur sera sous la forme **test@usmba.ac.ma** le **Wifi et je me connecte automatiquement au réseau**  même que celui que vous utilisez pour vous connecter à votre **campus connecté** $00$  (  $>$   $\mathbb{H}$  ) Q Rechercher Profils messagerie. Le mot de passe aussi sera le même que celui utilisé Voulez-vous vraiment installer « Enterprise Wi-Fi »? pour votre messagerie. Ce profil configurera votre Mac avec les éléments suivants : Certificat et Réseau Wi-Fi. Afficher le profil Annuler Continuer  $\circ$   $\circ$   $\circ$   $\circ$   $\circ$   $\circ$   $\circ$   $\circ$ Q Rechercher Profils Type EAP EAP-TTLS Saisissez les réglages pour « Enterprise Wi-Fi » : Type de proxy Auto Profils d'utilis Enter Réseau Wi-Fi Wi-Fi : recherche de réseaux... Réseau Entreprise Description SSID Campus Connecte Désactiver le Wi-Fi Réseau Campus Connecte Saisissez les réglages pour le réseau d'entreprise « Campus Connecte » : Chiffrement WPA/WPA2 Entreprise Nom d'utilisateur : test@usmba.ac.ma Identifiant du profil Entreprise D576FE7B-19C1-4BF2-B1CD-7820ACFAC240 ✔ Campus Connecte  $\Box$ Type EAP EAP-TTLS Mot de passe : **.............** Type de proxy Auto  $00$  (  $\rightarrow$   $\equiv$ Q Recherche Profils Voulez-vous vraiment installer le profil « Enterprise Wi-Fi » ? Annuler Installer Précédent

L'auteur de ce profil est inconnu. Assurez-vous de faire confiance à son expéditeur avant de l'installer. Afficher les détails Continuer Annuler Type EAP EAP-TTLS Type de proxy Auto Réseau Wi-Fi Description SSID Campus Connecte Réseau Campus Connecte Chiffrement WPA/WPA2 Entreprise Identifiant du profil Entreprise D576FE7B-19C1-4BF2-B1CD-7820ACFAC240 Type EAP EAP-TTLS Type de proxy Auto

Profils (

 $\bullet$ 

Profils (

INIU **BUSINESS** 

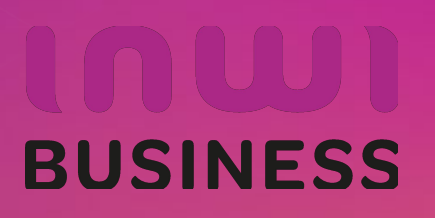

**Procédure de connexion au réseau campus connecté Pour les appareils Portable iOS** Direction des Opérations Diffusion Restreinte

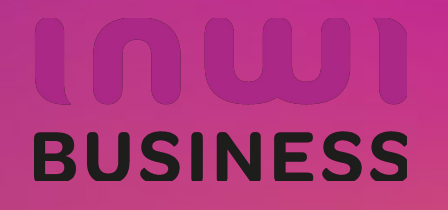

16/12/2022

#### **Introduction**

Le programme, qui fait partie des chantiers de mise en œuvre de la loi-cadre 51-17 sur la réforme du système d'éducation, de formation et de recherche scientifique, consiste à mettre à la disposition des étudiants, des cadres pédagogiques et administratifs une plateforme technologique performante via l'équipement des établissements et cités universitaires en réseau Internet haut débit (WIFI6).

Dans ce document nous allons vous expliquer comment se connecter au réseau Wifi Campus connecté dans vos établissements.

• Connexion depuis un appareil portable iOS (en accédant à la plateforme

**Connexion à partir d'un téléphone portable iOS**

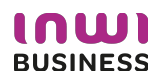

## **Procédure d'authentification campus connectés**

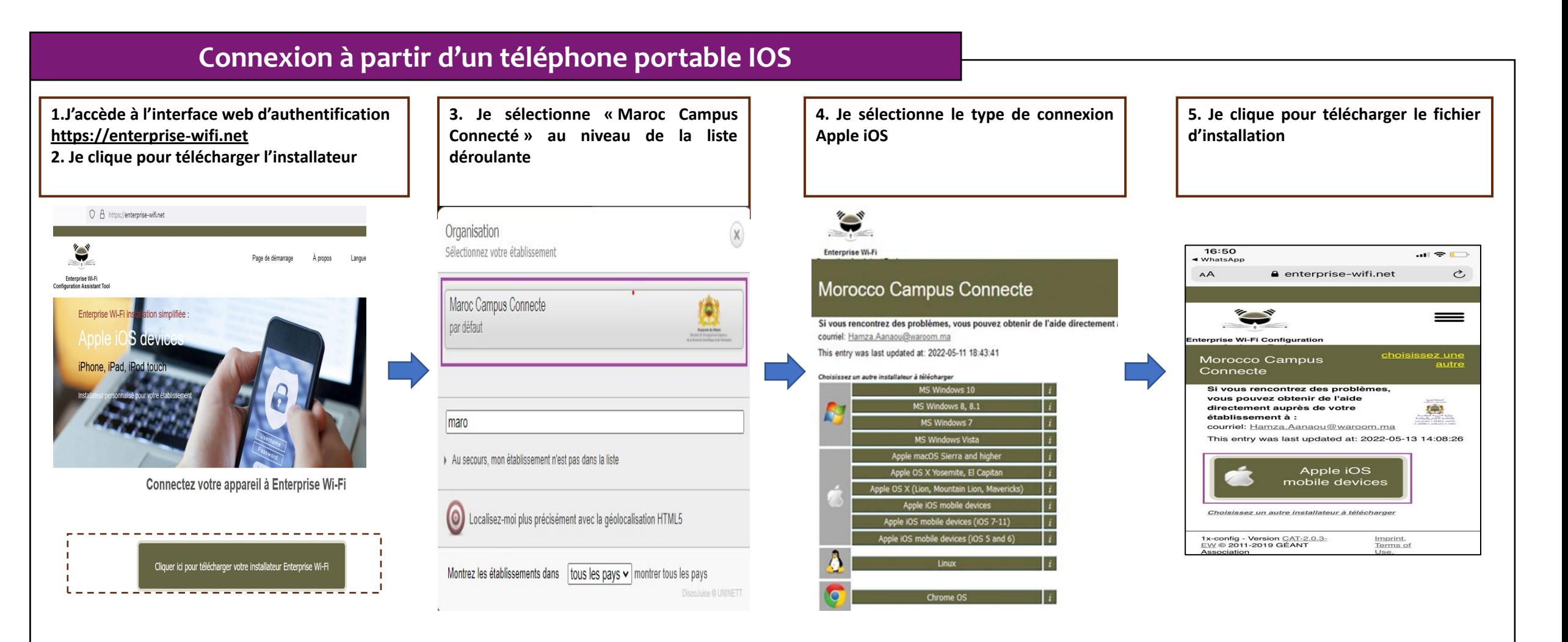

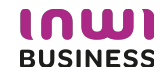

#### **Connexion à partir d'un téléphone portable IOS**

**6. J'installe le profil de configuration au niveau des réglages de mon appareil mobile ios** 

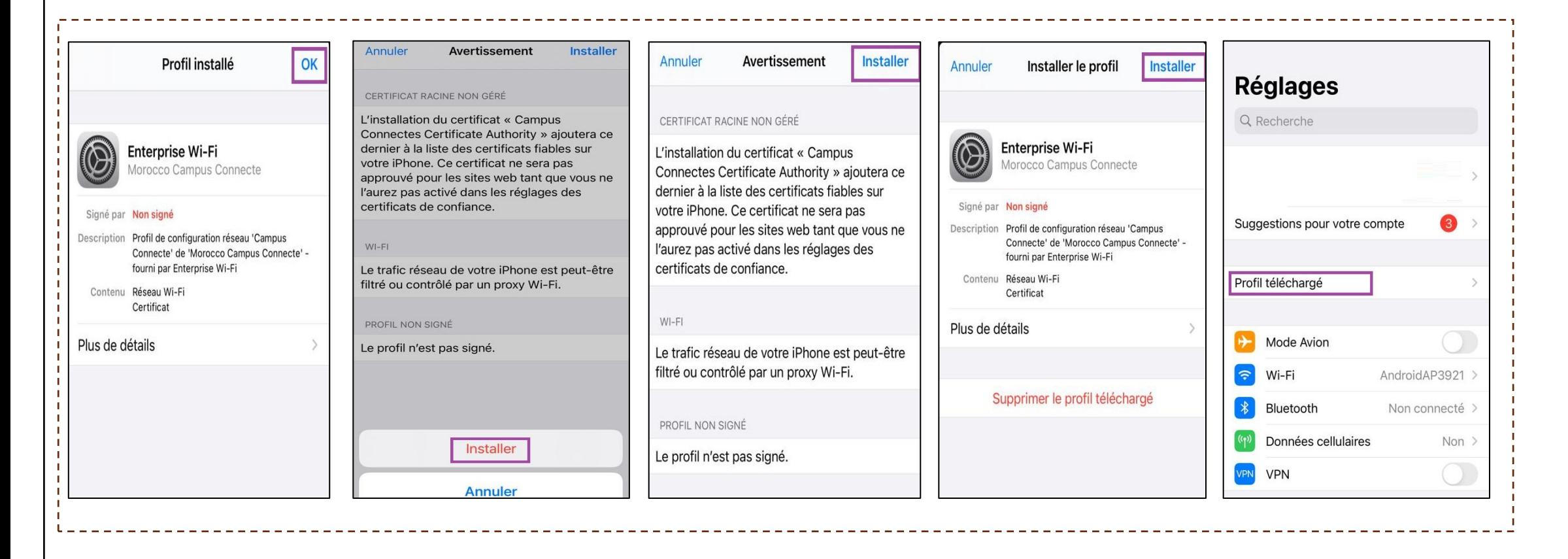

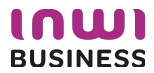

#### **Connexion à partir d'un téléphone portable IOS**

**7. Je sélectionne campus connecté au niveau de la liste des réseaux Wifi . Je renseigne mes informations de connexion et je me connecte au réseau** Le nom utilisateur sera sous la forme **test@usmba.ac.ma** le même que celui que vous utilisez pour vous connecter à votre messagerie. Le mot de passe aussi sera le même que celui utilisé pour votre messagerie.

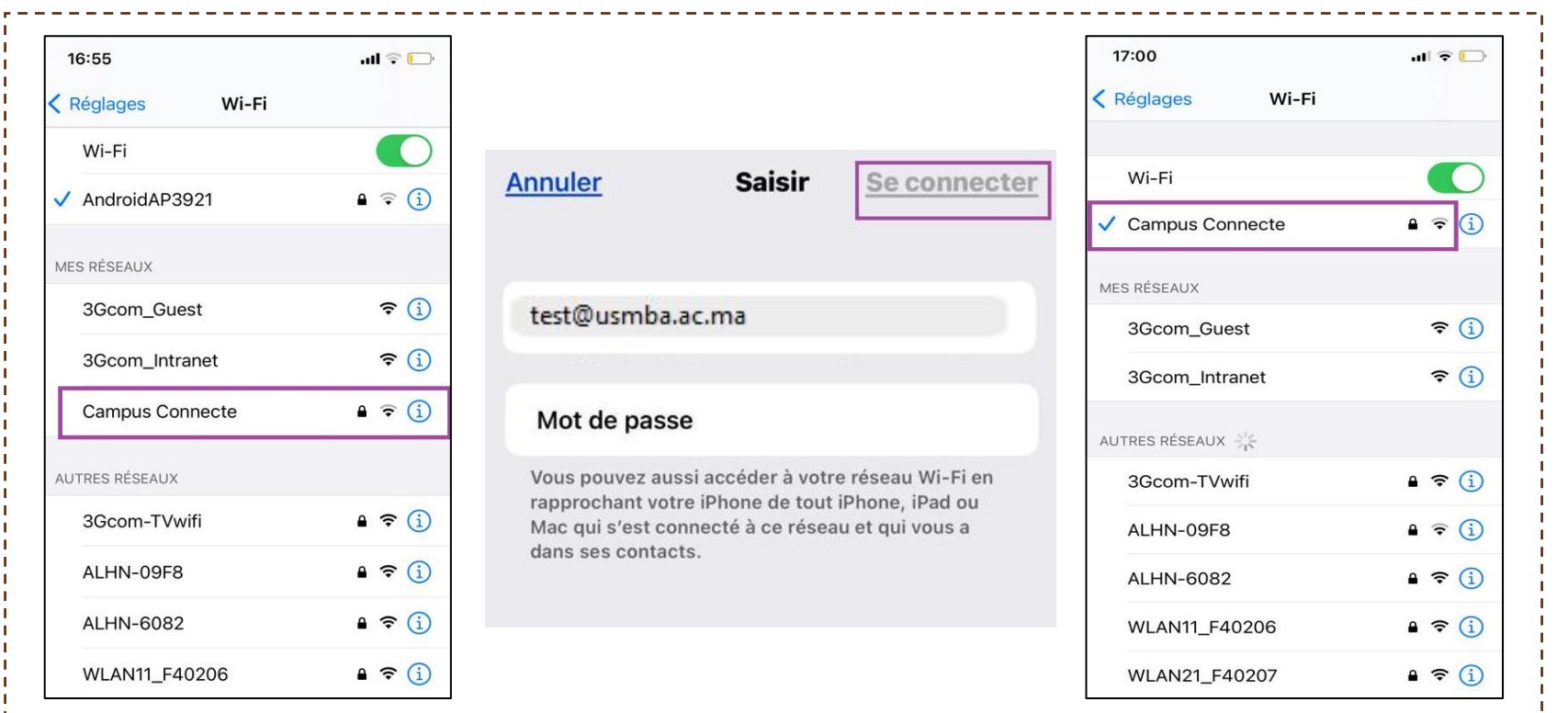

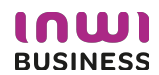

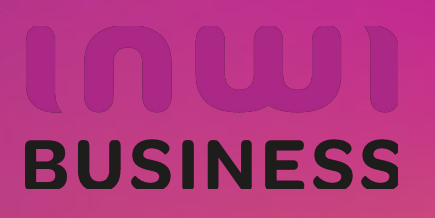